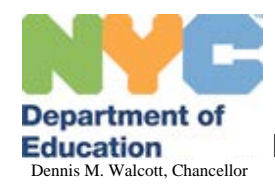

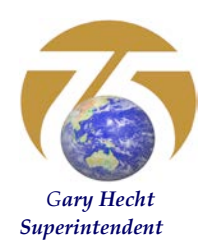

# Division of Students with Disabilities & English Language Learners *Gary Hecht* Superintendent

## **How to set up and use GUIDED ACCESS on the iPad or iPod Touch**

**GUIDED ACCESS:** A feature of iPads/iPod Touches with iOS6 or higher that can help students remain on task and focused on content by limiting access to a single app (disabling the Home Button) and restricting touch input on certain areas of the screen.

#### **I. Device MUST have iOS6 or higher:**

- 1. To check your device's software version:
	- a. Tap on your **Settings** icon.
	- b. On the left Sidebar, tap on **General.**
	- c. On the main screen, tap on **About.**
	- d. Look at the **Version**. It should indicate **6.0** or a higher number.
- 2. To update your device to the **latest iOS** version available:
	- a. Tap on your **Settings** icon.
	- b. On the left Sidebar, tap on **General.**
	- c. On the main screen, tap on **Software Update.**
	- d. If the screen shows that an update is available, tap **Install Now**.

#### **II. Setting up GUIDED ACCESS:**

- 1. Tap on your **Settings** icon.
- 2. On the Sidebar on the left, tap on **General.**
- 3. On the main screen, scroll down and tap on **Accessibility**.
- 4. Scroll down to the **Learning** section, and tap on **Guided Access**.
- 5. Tap on the on/off button to turn Guided Access **ON**.
- 6. Tap on **Set Passcode**.

7. Type in a **4-digit passcode**, and then re-type it. **NOTE: IT IS VERY IMPORTANT REMEMBER THIS PASSCODE**. You will need it every time you want to end/disable Guided Access. If you lose this passcode while Guided Access is running on an app, **YOU WILL BE LOCKED** in this app until you are able to type in the correct code.

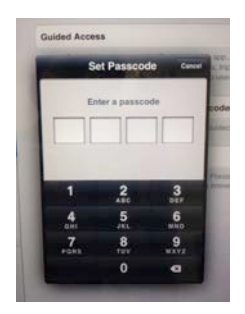

8. Tap on the on/off button of **Enable Screen Sleep** to turn it **ON**.

**NOTE:** Now that you have switched **ON** the **Enable Screen Sleep**, Guided Access will then allow a user to turn ON or OFF the screen of the device by pressing the Sleep/Wake button (at the top left border of the device; see picture on the last page of this document). However, Guided Access will continue to "lock" the user within the app where it was applied (learn more below).

#### **III. Using GUIDED ACCESS:**

- 1. Choose an APP for which you want to assign access restrictions. Tap and open that APP.
- 2. Go to a page where you want to disable an area of the screen.
- 3. On your device, "triple-tap" the Home Button:

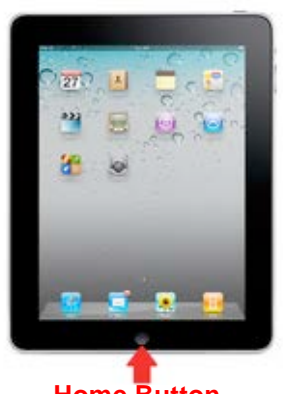

4. The Accessibility Options box will appear. Tap on **Guided Access**.

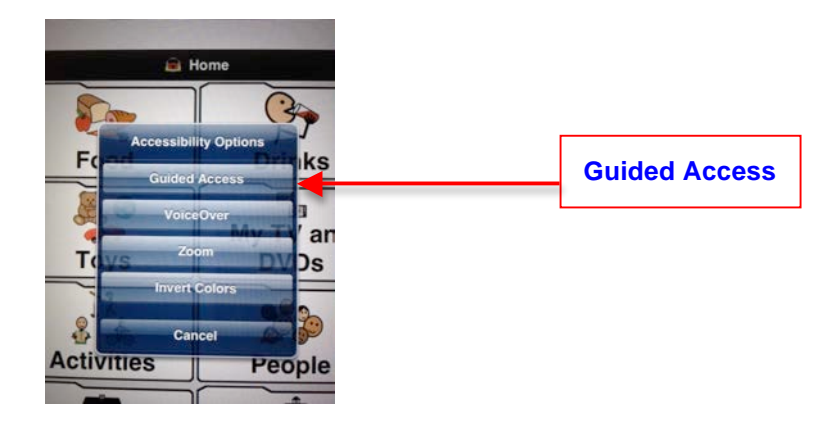

5. The **Guided Access "tool box"** (picture below) will appear around the screen. From here, you will be able to set up customized access restrictions on certain areas of the screen.

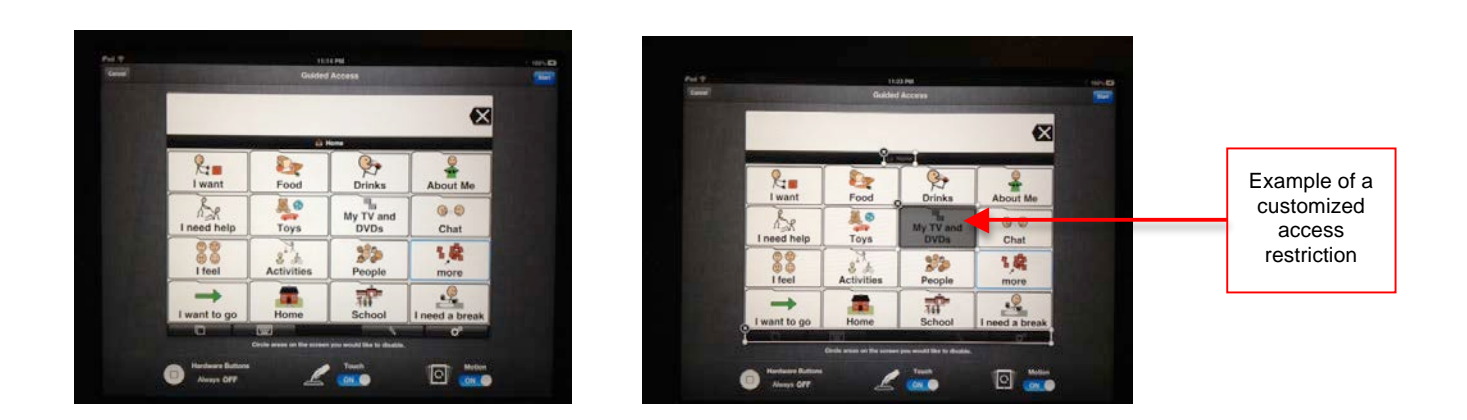

a. **To disable access to certain areas/buttons on the screen: Trace around** the areas that you would like to be disabled. You can trace a circle, a square, or any shape around buttons, cells, rows, etc. The **greyed out** area **will not be accessible** to the user once Guided Access is started.

b. **To disable access to the entire screen:** Tap on the on/off switch labeled **TOUCH** to turn it **OFF**. The entire screen will then be greyed out. Everything on the screen will then be inaccessible to the user once Guided Access is started.

c. **To disable screen rotation:** Tap on the on/off switch labeled **MOTION** to turn it **OFF**. The screen will then stay in its current orientation (either Landscape or Portrait) even when the device is turned on its side or upside down.

#### 6. **STARTING Guided Access:**

- a. While still inside the Guided Access tool box, tap on the blue **Start** button on the upper right corner of the screen.
- b. You will briefly see the message: *Guided Access Started.* All the restrictions that you have set will then be applied to the app.

#### 7. **ENDING Guided Access**:

- a. Triple-tap on the Home Button of your device.
- b. Type in your 4-digit passcode.
- c. Tap on the blue  $\mathbb{E} \mathbb{nd}$  button on the upper left corner of the screen.
- d. You will briefly see the message: *Guided Access Ended.* All the restrictions that you have set will then be cancelled.

#### **NOTE:**

- (1) When you "end" Guided Access, the **restrictions you've set on an app are Disabled, BUT they are Saved**. These restrictions can be activated again by simply "re-starting" Guided Access (Procedure III, Step 6). This means that you do not have to re-trace the areas/buttons that you want restricted.
- (2) **ALL External Buttons** are normally **disabled** when Guided Access is started. These buttons are the Sleep/Wake, Volume Up/Down, Mute/ScreenRotation, and Home buttons (see bellow). However, if **Enable Screen Sleep** is turned on (Procedure II, Step 8), then the Sleep/Wake button will continue to turn On/Off the screen of the device.

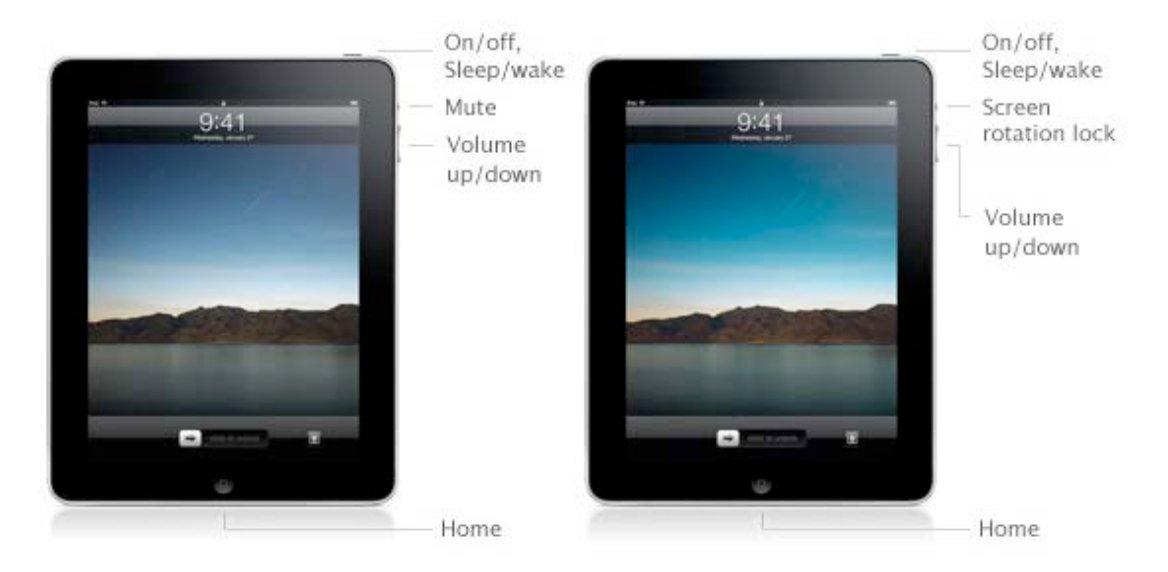

### **External buttons and controls**